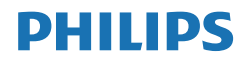

Momentum

559M1

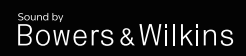

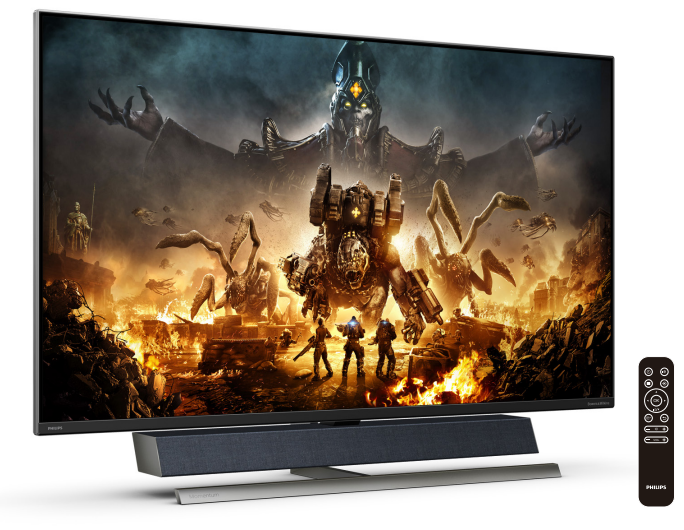

# <www.philips.com/welcome>

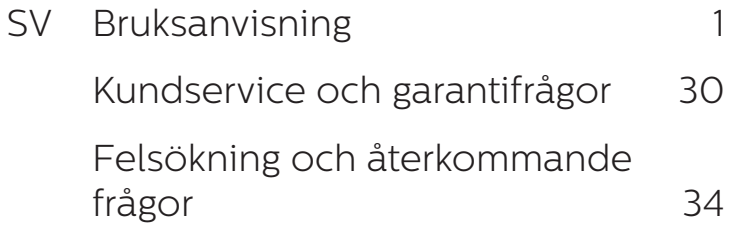

# Innehållsförteckning

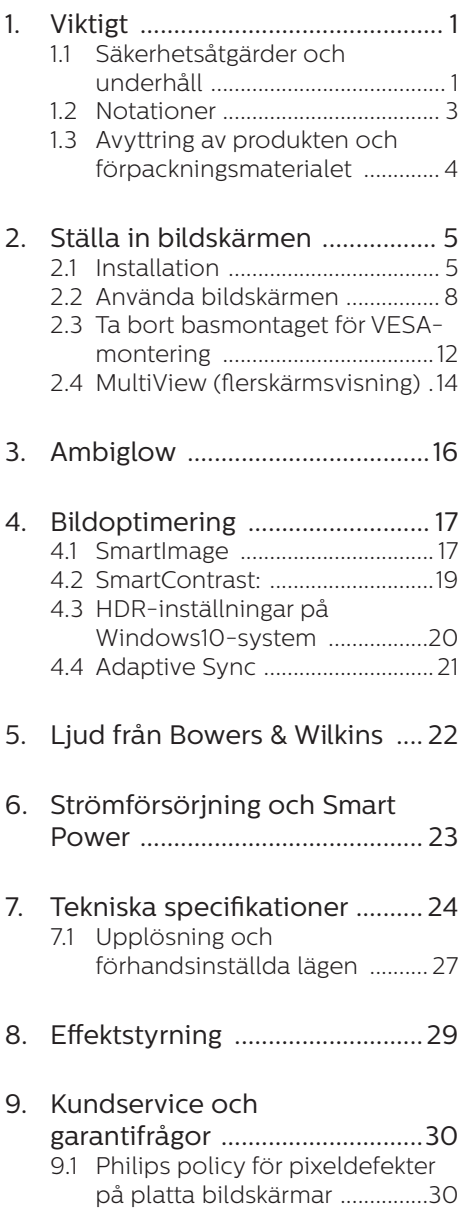

9.2 [Kundstöd och garantifrågor ...33](#page-34-0)

### 10. [Felsökning och återkommande](#page-35-1)

### [frågor ...........................................](#page-35-1) 34 10.1 [Felsökning ..................................34](#page-35-1)

- [10.2Allmänna frågor .........................35](#page-36-0)
- [10.3Återkommanxde frågor om](#page-39-0) 
	- [Multiview \(flerskärmsvisning\)](#page-39-0) 38

# <span id="page-2-1"></span><span id="page-2-0"></span>1. Viktigt

Denna elektroniska bruksanvisning är avsedd för alla som använder Philips bildskärm. Ta dig tid att läsa igenom manualen innan du använder bildskärmen. Den innehåller viktigt information och noteringar beträffande hantering av din bildskärm.

Philips garanti gäller under förutsättning att produkten har hanterats på rätt sätt för det avsedda ändamålet, i överensstämmelse med bruksanvisningen, och vid uppvisande av originalfakturan eller köpekvittot, som visar inköpsdatum, säljarens namn, samt produktens modell och tillverkningsnummer.

### 1.1 Säkerhetsåtgärder och underhåll

### **1** Varningar

Att använda andra kontroller, justeringar eller tillvägagångssätt än de som beskrivs i detta dokument kan leda till att du utsätts för elektriska och/eller mekaniska risker.

Läs och följ dessa anvisningar när du ansluter och använder datormonitorn.

### Användning

- Håll monitorn undan från direkt solljus, mycket starka ljuskällor och borta från andra värmekällor. Lång exponering i denna miljö kan resultera i missfärgning och skador på monitorn.
- Undvik att få fett/olja på skärmen. Fett/olja kan skada plastskyddet på skärmen och gör garantin ogiltig.
- • Avlägsna alla föremål som skulle kunna falla in genom ventilationsöppningarna eller förhindra avkylningen av bildskärmens elektronik.
- • Blockera inte ventilationsöppningarna i höljet.
- När du sätter bildskärmen på plats, se till att elkabeln och eluttaget är lätt åtkomliga.
- Om du stänger av bildskärmen genom att koppla ur elkabeln eller DC-kabeln, vänta 6 sekunder innan du kopplar in elkabeln eller DC-kabeln.
- Använd alltid en godkänd elkabel som tillhandahållits av Philips. Om elkabeln saknas, kontakta det lokala servicecentret. (Se kontaktuppgifter för service som anges i handboken under Viktig information.)
- Använd med den angivna strömförsörjningen. Var noga med att bara använda bildskärmen med den angivna strömförsörjningen. Att använda felaktig spänning innebär att det uppstår felfunktion samt kan orsaka brand eller elektriska stötar.
- Skydda kabeln. Dra eller böj inte strömkabeln och signalkabeln. Placera inte bildskärmen eller andra tunga föremål på kablarna eftersom skador på dem kan orsaka brand eller elektriska stötar.
- Utsätt inte monitorn för starka vibrationer eller stötar under driften.
- För att undvika potentiell skada, exempelvis att panelen lossnar från infattningen, ska skärmen inte lutas ner mer än 5 grader. Om den lutas ner i mer än 5 graders vinkel kommer skador på skärmen inte att täckas av garantin.
- Slå inte på eller tappa bildskärmen under användning eller förflyttning.
- USB typ C-porten kan endast anslutas för att ange utrustning med brandskydd i enlighet med IEC 62368-1 eller IEC 60950-1.

- Om det finns en 3-stiftkontakt på sladden, ska den anslutas till ett jordat 3-vägs vägguttag. Inaktivera inte kontaktens jordstift genom att t.ex. ansluta en 2-stifts adapter. Jordstiftet är en viktig säkerhetsfunktion.
- • Överdriven användning av skärmen kan orsaka obehag i ögonen. Det är bättre att ta kortare pauser ofta från datorn än längre pauser mindre ofta, t ex en paus på 5-10 minuter efter 50-60 minuters kontinuerlig användning av skärmen är troligtvis bättre än en paus på 15 minuter varannan timme. Försök att undvika att anstränga ögonen när du använder skärmen under en konstant tidsperiod genom att:
	- • Titta på något på olika avstånd efter att ha fokuserat på skärmen under en lång period.
	- • Blinka ofta medvetet medan du arbetar.
	- • Blunda och rulla ögonen för att slappna av.
	- • Flytta skärmen till en lämplig höjd och vinkel enligt din längd.
	- • Justera ljusstyrkan och kontrasten till en lämplig nivå.
	- • Justera miljöbelysningen så att den liknar skärmen ljusstyrka, undvik lysrör och ytor som inte reflekterar för mycket ljus.
	- • Uppsök läkare om du har symptom.

### Underhåll

För att skydda din monitor mot eventuella skador, utsätt inte LCDpanelen för överdrivet tryck. När du flyttar på bildskärmen, ta tag i ramen. Lyft inte bildskärmen genom att placera handen eller fingrarna på LCD-panelen.

- Olie-/fettbaserade rengöringsmedel kan skada plastdelarna och gör garantin ogiltig.
- Koppla ur bildskärmen om du inte kommer att använda den under en längre tidsperiod.
- Koppla ur bildskärmen om du behöver rengöra den med en lätt fuktad trasa. Skärmen kan torkas med en torr trasa när den är avstängd. Du ska dock aldrig använda organiska lösningsmedel som alkohol eller ammoniakbaserade ämnen för att göra ren bildskärmen.
- Undvik elektriska stötar och permanenta skador på enheten genom att inte utsätta den för damm, regn, vatten eller en mycket fuktig miljö.
- Om bildskärmen blir våt, torka av den med en torr trasa så snart som möjligt.
- Om främmande ämnen eller vatten tränger in i bildskärmen måste du omedelbart stänga av den och koppla ur den från eluttaget. Avlägsna sedan det främmande ämnet eller vattnet, och skicka bildskärmen till ett servicecenter.
- Förvara inte eller använd monitorn på platser som exponeras för hetta, direkt solljus eller extrem kyla.
- För att bildskärmen ska fungera så bra som möjligt, och under så lång tid som möjligt, bör den användas på platser som stämmer med följande temperatur- och fuktighetsområden.
	- • Temperatur: 0-40°C 32-104°F
	- • Luftfuktighet: 20–80 % relativ luftfuktighet

Viktig information om inbränning/

### <span id="page-4-0"></span>spökbild

- Aktivera alltid en rörlig skärmsläckare när du lämnar skärmen utan uppsikt. Aktivera alltid ett regelbundet skärmuppdateringsprogram om bildskärmen kommer att visa oföränderligt och statiskt innehåll. Oavbruten visning av stillbilder eller statiska bilder över en längre tid kan orsaka "inbränningar" också kända som "efterbilder" eller "spökbilder" på skärmen.
- "Inbränning", "efterbild" eller "spökbild" är välkända fenomen inom LCD-skärmteknik. I de flesta fall kommer "inbränningar", "efterbilder" eller "spökbilder" att gradvis försvinna med tiden efter det att strömmen slagits av.

### **1** Varning

Om inte en skärmsläckare eller ett periodiskt skärmuppdateringsprogram aktiveras kan det leda till allvarlig "inbränning", "efterbild" eller "spökbild", symptom som inte försvinner och inte går att reparera. Ovan nämnda skada täcks inte av garantin.

### Service

- Höljet får bara öppnas av kvalificerad servicepersonal.
- Om behov uppstår av någon dokumentation för reparation eller integrering, kontakta vårt lokala servicecenter. (Se kontaktuppgifter för service som anges i handboken under Viktig information.)
- För transportinformation, se "Tekniska specifikationer".
- • Lämna inte bildskärmen i en bil eller bagagelucka i direkt solljus.

### e Obs

Vänd dig till en servicetekniker om

bildskärmen inte fungerar normalt, eller om du inte är säker på hur du ska gå vidare när du har följt användaranvisningarna i denna handbok.

### 12 Notationer

I följande avsnitt beskrivs de notationer som används i detta dokument.

Påpekanden, Försiktighet och Varningar

I hela denna bruksanvisning kan textstycken åtföljas av en ikon och vara skrivna med fetstil eller kursivt. Dessa block innehåller anteckningar, uppmaningar till försiktighet och varningar. De används på följande sätt:

### **⊖** Obs

Denna ikon markerar viktig information och tips som kan hjälpa dig att använda datorsystemet på ett bättre sätt.

### **O** Försiktighet

Denna ikon markerar information som talar om för dig hur du ska undvika potentiella risker för maskinvaran eller förlust av data.

### **A** Varning

Denna ikon markerar risk för kroppsskada och informerar dig om hur du ska undvika problemet.

En del varningar kan visas i annat format och sakna ikon. I sådana fall är den specifika visningen av varningen bemyndigad av lagstiftande myndigheter.

## <span id="page-5-0"></span>1.3 Avyttring av produkten och förpackningsmaterialet

Waste Electrical and Electronic Equipment - WEEE (Direktivet för hantering av elektriskt och elektroniskt avfall)

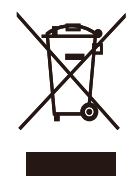

This marking on the product or on its packaging illustrates that, under European Directive 2012/19/ EU governing used electrical and electronic appliances, this product may not be disposed of with normal household waste. You are responsible for disposal of this equipment through a designated waste electrical and electronic equipment collection. To determine the locations for dropping off such waste electrical and electronic, contact your local government office, the waste disposal organization that serves your household or the store at which you purchased the product.

Your new Display contains materials that can be recycled and reused. Specialized companies can recycle your product to increase the amount of reusable materials and to minimize the amount to be disposed of.

All redundant packing material has been omitted. We have done our utmost to make the packaging easily separable into mono materials.

Please find out about the local regulations on how to dispose of your old Display and packing from your sales representative.

Taking back/Recycling Information for Customers

Philips establishes technically and economically viable objectives to optimize the environmental performance of the organization's product, service and activities.

From the planning, design and production stages, Philips emphasizes the important of making products that can easily be recycled. At Philips, endof-life management primarily entails participation in national take-back initiatives and recycling programs whenever possible, preferably in cooperation with competitors, which recycle all materials (products and related packaging material) in accordance with all Environmental Laws and taking back program with the contractor company.

Your display is manufactured with high quality materials and components which can be recycled and reused.

To learn more about our recycling program please visit

[http://www.philips.com/a-w/about/](http://www.philips.com/a-w/about/sustainability.html) [sustainability.html](http://www.philips.com/a-w/about/sustainability.html)

# <span id="page-6-1"></span><span id="page-6-0"></span>2. Ställa in bildskärmen

# 21 Installation

### **1** Uppackning

1. Öppna klaffen på ovansidan, och ta bort klämmorna på förpackningens nederdel.

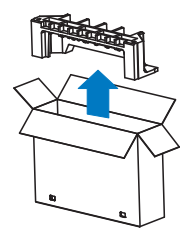

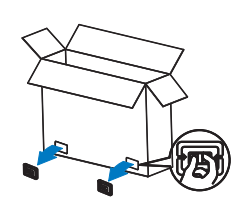

2. Ta bort den övre förpackningen.

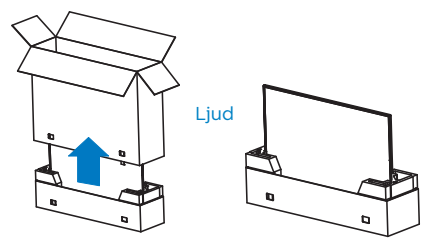

3. Lyft upp skärmen från den stötdämpande förpackningen, som på bilden nedan.

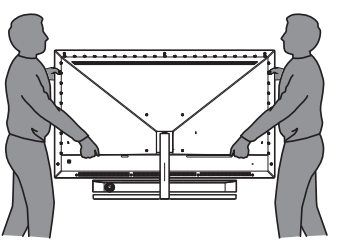

### **1** Varning

Skärmen är tung, så det krävs två personer för att lyfta upp den.

### Tryck inte på panelen för att undvika att den skadas oavsiktligt.

### **2** Förpackningsinnehåll

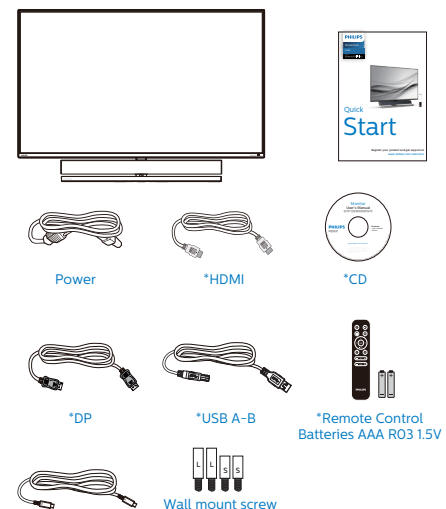

\*Varierar beroende på region.

\*USB C-C

### \*Batteri: Zink-kol AAA . R03 1,5V

with spacer Lx2, Sx2

## **3** Förhindra att den välter

När du använder LCD-skärmen, fäst den i en vägg med en snodd eller kedja som klarar skärmens vikt, för att hindra den från att välta.

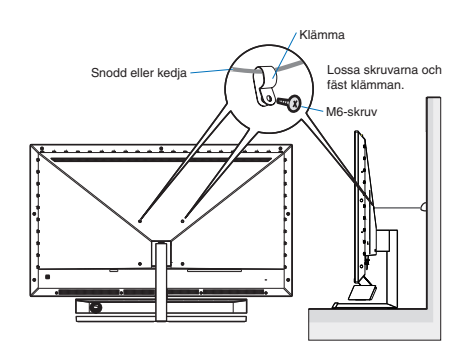

**4** Ansluta till PC:n

# 0 . BB00000000 13 Fast Charger  $0 \nightharpoonup \nightharpoonup \nightharpoonup$  $\mathbf{r}$ HOME HOME? HOMES 2000 ISBLP 25 TISB

### USB hub

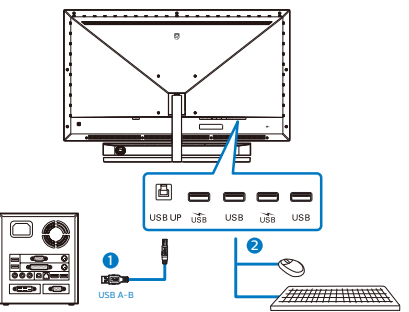

- 1. Växelströmsingång
- 2. USB C
- 3. Displayport-ingång
- 4. HDMI-1-ingång
- 5. HDMI-2-ingång
- 6. HDMI-3-ingång
- 7. Displayport-ingång
- 8. USB-upp
- 9. USB-nedströms/USB-laddare
- 10. USB-nedströms
- 11. USB-nedströms/USB-laddare
- 12. USB-nedströms
- 13. Kensington anti-stöldlås

Anslutning till dator

- 1. Anslut strömkabeln till baksidan av bildskärmen ordentligt.
- 2. Stäng av datorn och lossa dess nätkabel.
- 3. Anslut bildskärmens signalkabel till bildanslutningskontakten på baksidan av datorn.
- 4. Koppla in datorns och bildskärmens strömkabel i ett eluttag.
- 5. Slå på datorn och bildskärmen. Om en bild visas på bildskärmen har installationen slutförts.

### **5** USB-nav

För att följa den Internationella atomenergiorganets säkerhetsföreskrift, stängs USB-navet/portarna på den här skärmen av under viloläge och avstängningsläget.

Anslutna USB-enheter fungerar inte i detta läge.

För att permanent sätta USB-funktionen till "ON" (på)-läget, gå till OSD-menyn och välj sedan "USB-vänteläge" och växla till "ON".

### **6** USB-laddning

Denna skärm har USB-portar som klarar normal uteffekt inklusive några med USB-laddningsfunktion (identifierbara med strömikon (SB). Du kan använda dessa portar för att t. ex. ladda din smarttelefon eller strömsätta en extern HDD. Skärmen måste alltid vara PÅ för att funktionen ska kunna användas.

Vissa utvalda Philips-skärmar kanske inte kan strömförsörja eller ladda enheten när den går in i vilo-/vänteläge (röd lysdiod för ström pulserar). Gå i så fall in i OSD-menyn och välj "USB-standbyläge" och slå sedan på funktionen till "PÅ" (standard = AV).

### [2. Ställa in bildskärmen](#page-6-1)

Detta kommer på så vis att hålla USBström- och laddningsfunktionerna aktiva även när skärmen är i viloläge/ vänte.

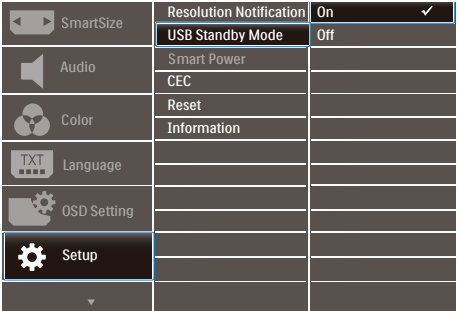

### $\ominus$  OBS!

Om du stänger AV skärmen via strömbrytaren vid något tillfälle, kommer alla USB-portarna att stängas AV.

### $\Omega$  Varning!

Trådlösa enheter med USB 2,4 GHz, såsom trådlös mus, tangentbord och hörlurar kan kanske störas av USB 3.2 eller högre version, enheterna med höghastighetssignal, vilket kan led till en minskad effektivitet för radiosändning. Om detta skulle hända, prova följande metoder för att minska störningseffekterna.

Försök att hålla USB 2.0-mottagare borta från USB 3.2 eller högre version av anslutningsporten.

• Använd en vanlig USBförlängningskabel eller USB-hubb för att öka utrymmet mellan den trådlösa mottagaren och USB 3.2 eller högre version av anslutningsporten.

<span id="page-9-0"></span>**7** Fjärrkontrollen drivs med två 1,5 V AAA-batterier.

För att installera eller byta batterier:

- 1. Tryck och dra av locket för att öppna den.
- 2. Sätt i batterierna efter märkningarna (+) och (–) i batterifacket.
- 3. Sätt tillbaka locket.

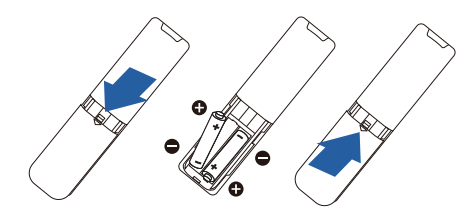

### $\bigoplus$  OBS!

Felaktig användning av batterierna kan leda till att de läcker eller exploderar. Var noga med att följa dessa instruktioner:

- Sätt "AAA"-batterierna så att (+) och (–) på batterierna matchar (+) och (–) i batterifacket.
- **Blanda inte batterityper.**
- Kombinera inte nya batterier med gamla. Det ger batterierna kortare livslängd eller läckage.
- Ta ut de tomma batterierna omedelbart för att undvika att de läcker vätska i batterifacket. Rör inte exponerad batterisyra eftersom den kan skada huden.
- Om du inte tänker använda fjärrkontrollen under en längre tid, ta ur batterierna.
- 2.2 Använda bildskärmen
- **1** Beskrivning av kontrollknapparna

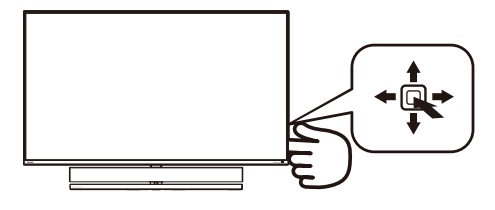

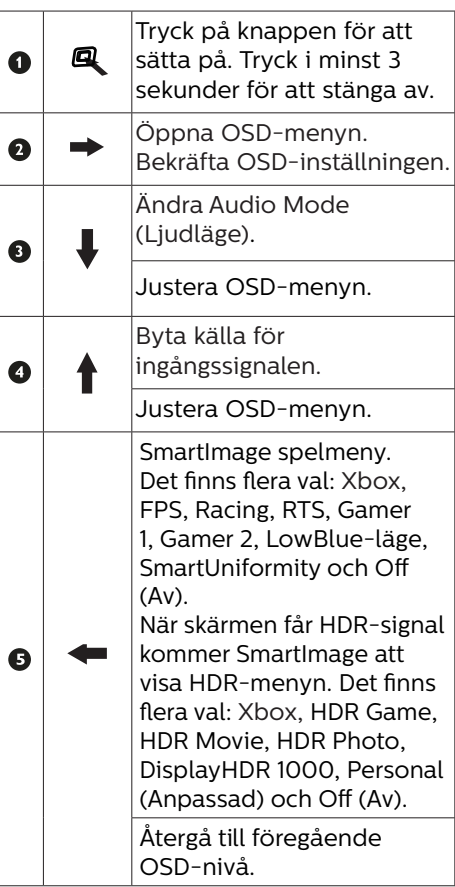

### **2** Beskrivning av fjärrkontrollens knappar

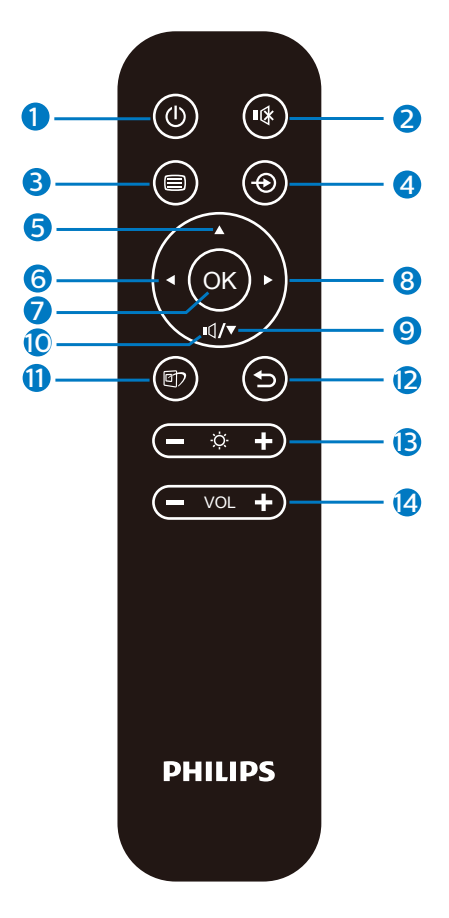

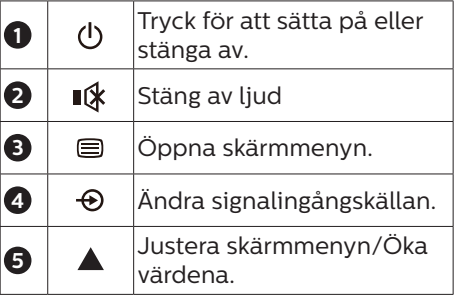

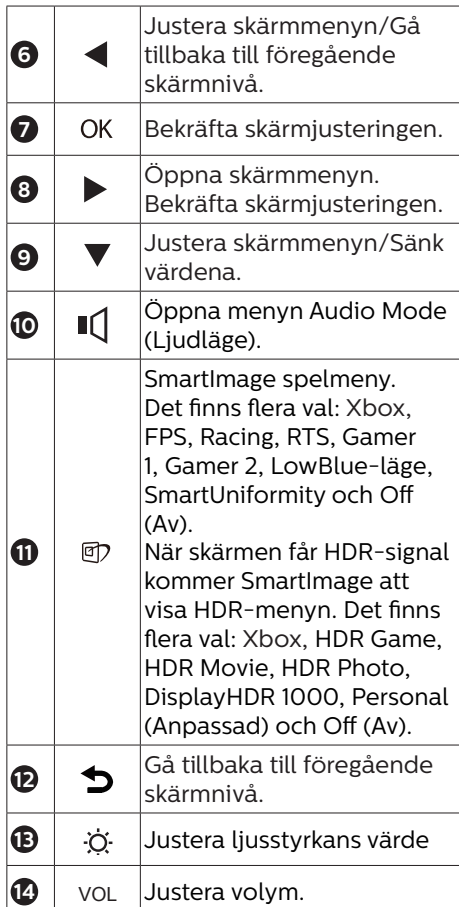

### **3** EasyLink (CEC)

### Vad är det?

HDMI är en kabel som överför både bild- och ljudsignaler från dina enheter till din bildskärm. Den överför okomprimerade signaler, vilket garanterar att du får högsta kvalitet från enhet till skärm. HDMI-anslutna skärmar med Philips EasyLink (CEC) gör att du kan styra funktioner för flera anslutna enheter med en fjärrkontroll. Njut av högkvalitativ bild och ljud utan störningar eller problem.

### Så här aktiverar du EasyLink (CEC)

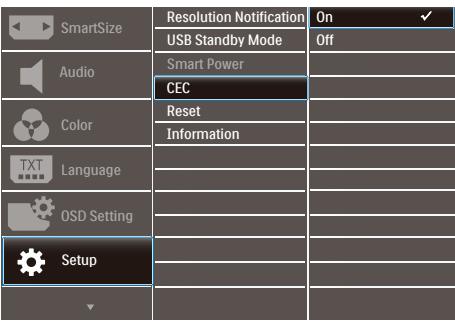

- 1. Anslut en HDMI-CEC-kompatibel enhet via HDMI.
- 2. Konfigurera den HDMI-CECkompatibla enheten på rätt sätt.
- 3. Sätt på EasyLink(CEC) på skärmen genom att växla till höger för att öppna OSD.
- 4. Välj [Setup] (Inställningar) > [CEC].
- 5. Välj [On] (På), och bekräfta sedan valet.
- 6. Nu kan du slå på eller av både din enhet och den här skärmen med samma fjärrkontroll.

### **A** Notera

- 1. Den EasyLink-kompatibla enheten måste vara påslagen och vald som källa.
- 2. Philips garanterar inte 100% kompatibilitet med alla HDMI CECenheter.
- **4** Beskrivning av bildskärmsmenyn

Vad är On-Screen Display (OSD/visning på skärmen)?

OSD-menyn är en funktion som finns hos alla Philips LCD-bildskärmar. Med hjälp av OSD-systemet kan användaren justera skärmegenskaperna eller välja funktioner hos bildskärmen direkt på skärmen. En användarvänlig OSDskärm visas här nedan:

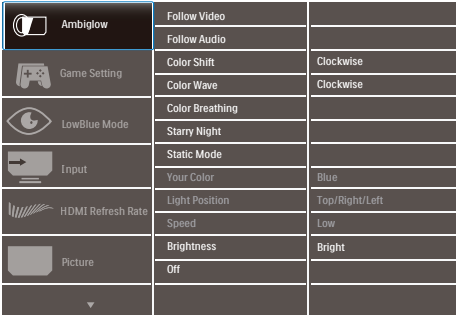

Grundläggande och enkel instruktion av kontrollknapparna

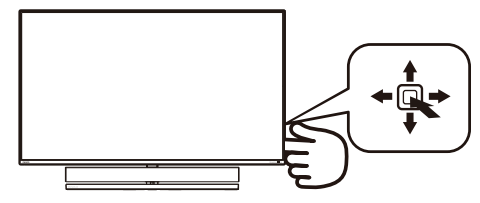

För att komma åt OSD-menyn på den här Philips-skärmen använder du helt enkelt vippknappen på baksidan av skärmen. Denna enda vippknapp fungerar som en joystick. För att flytta markören vippar du bara knappen i fyra riktningar. Tryck på knappen för att välja ett alternativ.

### OSD-menyn

Main menu Sub menu

Nedan visas en översikt över strukturen hos On-Screen Display. Du kan använda den som ett hjälpmedel när du senare ska göra de olika inställningarna.

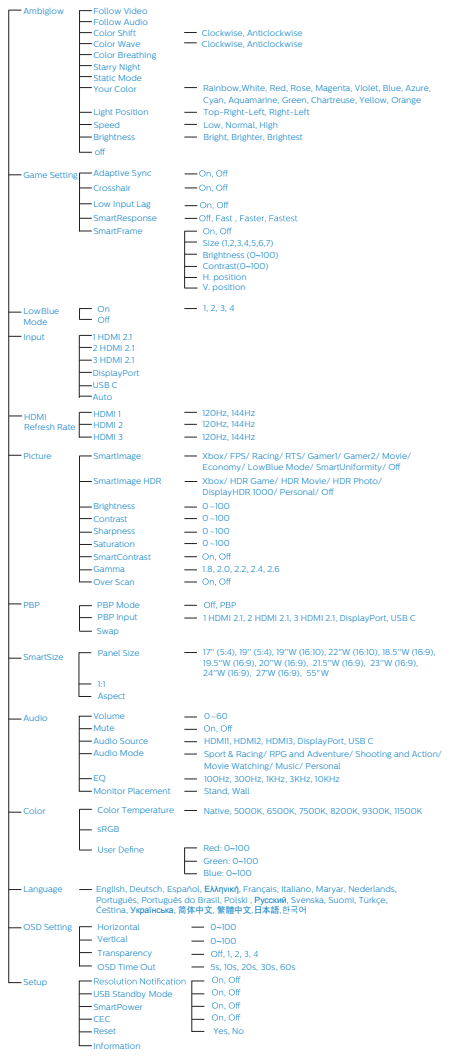

## $\bigoplus$  Obs

Xbox: Ta din spelupplevelse till en ny nivå när du spelar Xbox-spel. Du kan till och med styra den anslutna Xboxkonsolen med fjärrkontrollen.

### **5** Meddelande om upplösning

Den här bildskärmen är utformad för optimal prestanda på sin optimala upplösning, 3840 x 2160. När bildskärmen startas med en annan upplösning visas ett meddelande på skärmen: Använd 3840 x 2160 för bäst resultat.

Detta meddelande kan stängas av under Inställningar i bildskärmsmenyn.

### **6** Mekaniska funktioner

Lutning

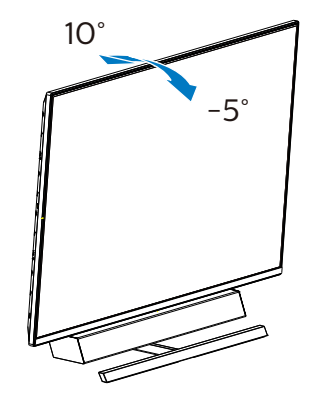

**7** Idealisk inställningsposition för optimal akustisk prestanda

När du monterar bildskärmen, se till att skärmen inte lutar och att högtalarhöljet är vänt framåt, parallellt med bordet för en optimal akustisk prestanda.

<span id="page-13-0"></span>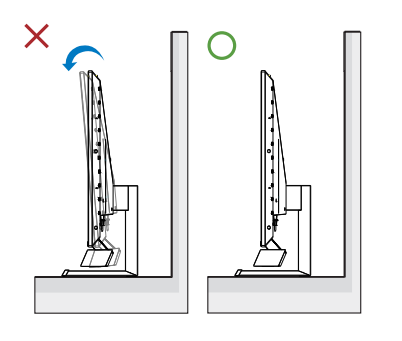

### 2.3 Ta bort basmontaget för VESA-montering

Innan du börjar demonteringen av bildskärmens fot, läs igenom instruktionerna nedan för att undvika några skador.

1. Placera bildskärmen med framsidan nedåt på en jämn yta. Var noga med att undvika att skärmytan repas eller skadas. Använd en skruvmejsel för att lyfta upp gångjärnsskyddet.

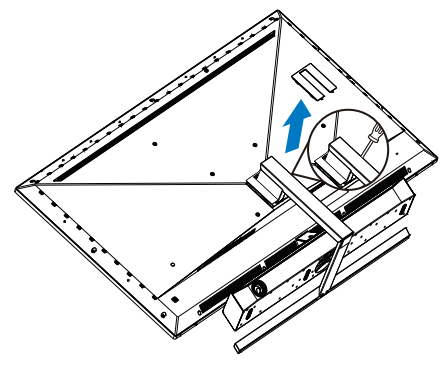

2. Lossa fästskruvarna och ta bort fötterna från bildskärmen.

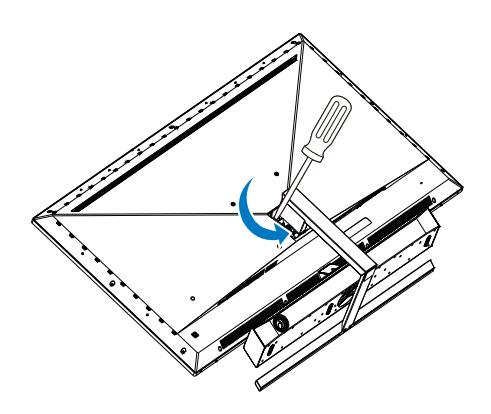

3. Sätt tillbaka gångjärnsskyddet.

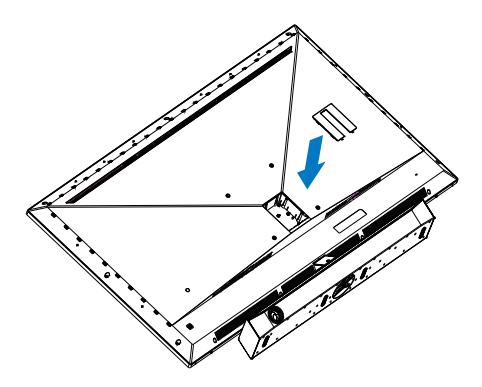

4. På grund utformningen av skärmens baksida måste du sätta i 4 distansmuttrar (medföljer förpackningen) innan väggfästet monteras.Gångsjärnsskydd.

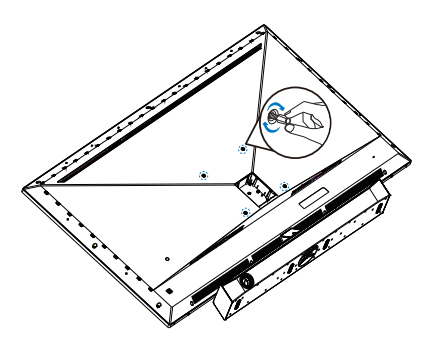

### $\bigoplus$  Obs

Denna bildskärm accepterar ett 200 mm x 200 mm VESAkompatibelt monteringssystem. VESA monteringsskruv M6. Kontakta alltid tillverkaren vid väggmontering.

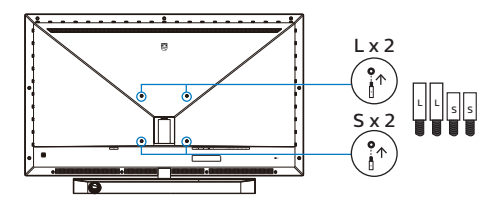

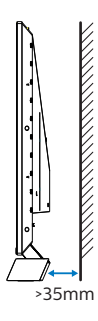

Tips om placering

- Placera skärmen där liuset inte lyser direkt på skärmen.
- Dämpa belysningen i rummet för bästa Ambiglow-effekt.
- När du monterar bildskärmen, se till att högtalarhöljet är minst 35 mm från väggen för en optimal akustisk prestanda.

### **A** Varning!

Väggmontering av skärmen kräver speciell expertis och bör endast utföras av kvalificerad personal.

Väggmontering av skärmen bör uppfylla säkerhetsstandarderna i enlighet med skärmens vikt.

Läs även säkerhetsåtgärderna innan du placerar skärmen.

Philips ansvarar inte för felaktig montering eller montering som leder till olyckor eller personskador.

<span id="page-15-0"></span>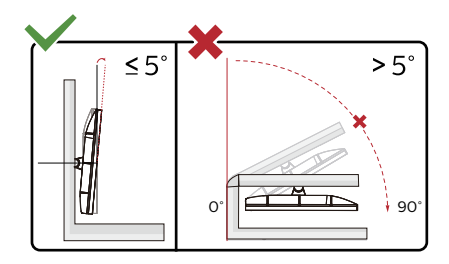

\* Skärmdesignen kan skilja sig från de avbildade.

### **1** Varning

- För att undvika potentiell skada på bildskärmen, exempelvis att panelen lossnar, ska skärmen inte lutas ner mer än 5 grader.
- Tryck inte på bildskärmen medan du ställer in vinkeln på skärmen. Håll enbart i infattningen.

2.4 MultiView (flerskärmsvisning)

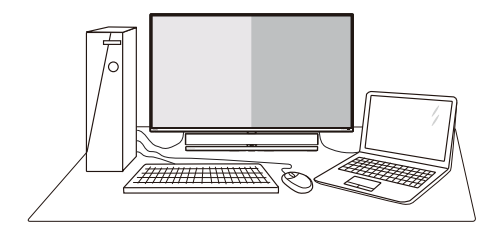

### Vad är det?

Multiview (flerskärmsvisning) möjliggör aktiv varierad anslutning och visning, så att du kan arbeta med flera enheter som stationär och bärbar dator bredvid varandra, för komplexa arbeten med flerprogramkörning.

### **2** Varför behöver jag det?

Med den ultrahöga upplösningen på Philips MultiView-bildskärmen kan du bekvämt använda en anslutningsbar värld på arbetet eller hemma. Med den här bildskärmen kan du bekvämt använda källor med olika innehåll på skärmen. Till exempel: Du kanske vill hålla ett öga på direktsända nyhetsvideor med ljud i ett litet fönster samtidigt som du arbetar på din blogg, eller ändra i en Excel-fil från din Ultrabook medan du är inloggad på ett säkert företags-intranät för att öppna filer från ett skrivbord.

### **B** Hur aktiverar man MultiView med OSD-meny?

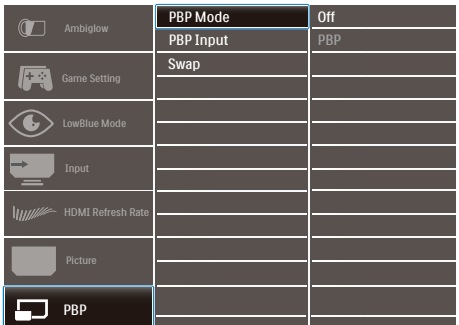

- 1. Vippa åt höger för att öppna OSDmenyskärmen.
- 2. Vippa upp eller ner för att välja huvudmeny [PBP], och vippa därefter åt höger för att bekräfta.
- 3. Vippa upp eller ner för att välja [PBP Mode] (PBP-läge), och vippa därefter åt höger för att bekräfta.
- 4. Vippa upp eller ner för att välja [PBP] och vippa därefter åt höger.
- 5. Nu kan du gå tillbaka för att ställa in [PBP Mode] (PBP-läge), [PBP Input], [PIP size], eller [Swap].
- 6. Vippa åt höger för att bekräfta ditt val.
- **4** MultiView in OSD menu

[**PBP**]: Picture by Picture

Open up a sub-window side-by-side of another signal source.

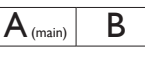

When the sub source is not detected<sup>.</sup>

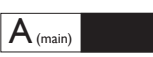

### **←** Note

The black strip shows on the top and the bottom of the screen for the correct aspect ratio when in the PBP mode. If

you expect to see full screen side by side, adjust your devices resolution as pop up attention resolution, and make sure graphic card's resolution is set to '1920 x 2160 at 60Hz'.

[**PBP Input**]: There are 5 different video inputs to choose as the sub display source: [**1 HDMI 2.1**], [**2 HDMI 2.1**], [**3 HDMI 2.1**], [**DisplayPort**], [**USB C**].

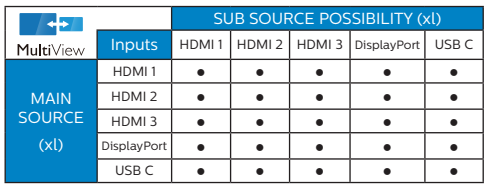

[**Swap**]: The main picture source and the sub picture source swapped on the display.

Swap A and B source in [**PBP**] mode:

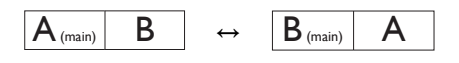

**• Off:** Stop MultiView function.

### **⊖** Obs

När du använder SWAP-funktionen, så kommer videon och dess ljudkälla att växla samtidigt.

# <span id="page-17-1"></span><span id="page-17-0"></span>3. Ambiglow

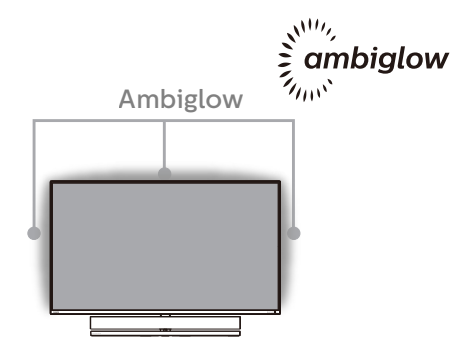

## Vad är det för något?

Ambiglow tillför en ny dimension till din tittarupplevelse. Den innovativa Ambiglow-processorn justerar kontinuerligt färgen och ljusstyrkan så att ljuset matchar skärmbilden.Vare sig du spelar spel eller tittar på film kan Philips Ambiglow erbjuda dig en unik och uppslukande tittarupplevelse.

### 2 Hur fungerar den?

Det rekommenderas att du dämpar ljuset i rummet för maximal effekt. Se till att Ambiglow är inställd på "på" läge. Starta en film eller spela ett spel på din dator. Skärmen kommer att reagera med passande färger och skapa en haloeffekt som matchar bilden på skärmen. Du kan också välja lägena Ljust, Ljusare, Ljusast eller stänga av ambiglow-funktionen, som bidrar till att minska ögontrötthet vid långvarig användning.

### **B** Hur aktiverar man Ambiglow?

Ambiglow-funktionen kan väljas i skärmmenyn genom att trycka på höger knapp för att välja och trycka på höger knapp igen för att bekräfta valet:

- 1. Tryck på höger knapp.
- 2. Stänga av AmbiGlow eller välja [Följ video], [Följ ljud], [Ändra

färg], [Färgad våg], [Färgpulsering], [Stjärnhimmel], [Statiskt läge], [Din färg], [Ljusposition], [Hastighet], [Liusstyrka], [Av].

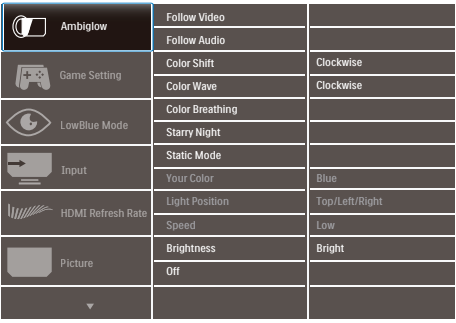

# <span id="page-18-1"></span><span id="page-18-0"></span>4. Bildoptimering

# 4.1 SmartImage

## **1** Vad är det?

SmartImage innehåller förhandsinställningar som optimerar bildskärmen för olika omständigheter genom dynamisk realtidsjustering av ljusstyrka, kontrast, färg och skärpa. Oavsett om du arbetar med textprogram, visar bilder eller tittar på video, ger Philips SmartImage utmärkta optimerade bildskärmsprestanda.

### **2** Varför behöver jag det?

Du vill ha en bildskärm som ger optimerad visning av ditt favoritinnehåll. SmartImage justerar dynamiskt ljusstyrka, kontrast, färg och skärpa i realtid för att förbättra upplevelsen.

**B** Hur fungerar det?

SmartImage är en exklusiv, ledande Philipsteknik som analyserar innehållet som visas på bildskärmen. Baserat på ett scenario som du väljer förbättrar SmartImage dynamiskt kontrast, färgmättnad och skärpa på bilder och video för att förbättra innehållet som visas – allt i realtid och med ett tryck på en enda knapp.

4 Hur aktiverar jag SmartImage?

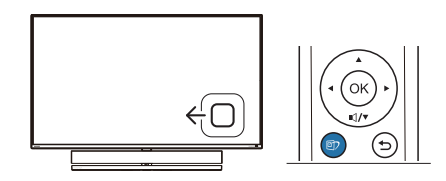

- 1. Vippa åt vänster för att starta SmartImage på skärmvisningen.
- 2. Växla mellan upp eller ner för att välja mellan SmartImage-lägena.

3. SmartImage-menyn visas i fem sekunder. Du kan också bekräfta genom att vippa åt höger.

Det finns sju lägen att välja emellan: Xbox, FPS, Racing, RTS, Gamer 1 (Spelare 1), Gamer 2 (Spelare 2), LowBlue Mode (LowBlue-läge), SmartUniformity och Off (av).

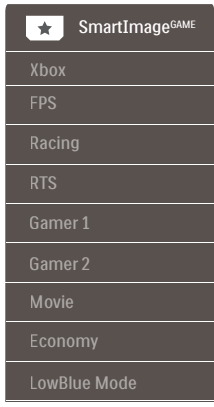

- ny nivå när du spelar Xbox-spel. Du • Xbox: Ta din spelupplevelse till en kan till och med styra den anslutna Xbox-konsolen med fjärrkontrollen.
- FPS: Spela FPS-spel (Förstapersonsskjutare). Förbättrar svärtan i mörka teman.
- Racing: Spela racingspel. Ger snabbaste responstiden och hög färgmättnad.
- RTS: För att spela RTS-spel (Realtidsstrategi) kan en användarvald del markeras för RTS-spel (genom SmartFrame). Bildkvaliteten kan ställas in för den markerade delen.
- Gamer 1 (Spelare 1): Användarens inställningar sparas som Gamer 1.
- Gamer 2 (Spelare 2): Användarens inställningar sparas som Gamer 2.
- LowBlue Mode (LowBlue-läge): LowBlue-läge för produktivitet som är skonsam mot ögonen. Studier

har visat att precis som ultravioletta strålar kan orsaka ögonskador, kan kortvågiga blå ljusstrålar från LED-skärmar orsaka ögonskador och påverka synen över tid. Philips LowBlue-läge är utvecklad för komfort och inställningen använder en smart mjukvaruteknologi för att minska skadligt kortvågigt blått ljus.

- SmartUniformity (Smart enhetlighet): Variationer i ljusstyrkan på olika delar av skärmen är ett vanligt fenomen på LCD-skärmar. Normal enhetlighet mäts omkrong 75-80 %. Genom att aktivera Philips SmartUniformity-funktionen, ökas skärmens enhetlighet till mer än 95 %. Detta producerar mer homogena och verklighetstrogna bilder.
- Off (Av): Ingen optimering av SmartImage.

När skärmen får HDR-signal från den anslutna enheten, välj ett bildläge so m passar dina behov.

Det finns 6 lägen att välja mellan: Xbox, HDR Game, HDR Movie, HDR Photo, DisplayHDR 1000, Personal (Anpassad) och Off (Av).

- HDR Game (HDR spel): Perfekt inställning för att optimera för att spela videospel. Med ljusare vitt och mörkare svart är spelscenen levande och avslöjar fler detaljer, hittar enkelt fiender som gömmer sig i en mörk vrå och skuggor.
- HDR Movie (HDR film): Perfekt inställning för att titta på HDR-film. Ger bättre kontrast och ljusstyrka för en mer realistisk och fördjupad visningsupplevelse.
- • HDR Photo (HDR foto): Förstärker rött, grönt och blått för verklighetstrogna bilder.
- DisplayHDR 1000: Bekanta dig med VESA DisplayHDR 1000-standard.
- Personal (Anpassad): Anpassa tillgängliga inställningar på bildmenyn.
- Off (Av): Ingen optimering med SmartImage HDR.

### **⊖** Obs

För att stänga av HDR-funktionen måste inmatningsfunktionen och dess innehåll inaktiveras. Inkompatibla HDR-inställningar mellan inmatningsenhet och skärm kan orsaka otillfredställande bilder.

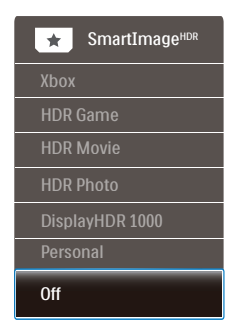

Xbox: Ta din spelupplevelse till en ny nivå när du spelar Xbox-spel. Du kan till och med styra den anslutna Xbox-konsolen med fjärrkontrollen.

## <span id="page-20-0"></span>4.2 SmartContrast:

### **II** Vad är det?

Unik teknik som dynamiskt analyserar det visade innehållet och automatiskt optimerar bildskärmens kontrastförhållande för maximal tydlighet och betraktningsupplevelse. Den höjer bakgrundsbelysningen för tydligare, skarpare och ljusstarkare bilder eller sänker bakgrundsbelysningen för tydlig visning av bilder mot mörk bakgrund.

### **2** Varför behöver jag det?

Bästa möjliga klarhet behövs för behaglig återgivning av varje innehållstyp. SmartContrast kontrollerar kontrasten dynamiskt och justerar bakljus för klara, skarpa och ljusa speleller filmbilder eller återger klar, läsbar text för kontorsarbete. Genom att sänka bildskärmens strömförbrukning sparar du på strömkostnader och förlänger bildskärmens livslängd.

### **B** Hur fungerar det?

När SmartContrast aktiverats analyserar det innehållet du visar i realtid för att kunna justera färger och kontrollera bakgrundsljusets intensitet. Denna funktion kommer dynamiskt att förbättra kontrasten för en bättre underhållningsupplevelse när du tittar på video eller spelar spel.

# <span id="page-21-0"></span>4.3 HDR-inställningar på Windows10-system

### Steg

- 1. Högerklicka på skrivbordet, öppna Skärminställningar
- 2. Välj skärm
- 3. Ställ in upplösningen på 3840 x 2160
- 4. Ställ "HDR och WCG" på på-läge
- 5. Ställ in ljusstyrka för SDR-innehåll

### $\bigoplus$  Obs!

 Windows 10 krävs. Uppdatera alltid till senaste uppdateringsversion.

För mer information från Microsofts officiella webbplats, se: [https://support.microsoft.com/en](https://support.microsoft.com/en-au/help/4040263/windows-10-hdr-advanced-color-settings)[au/help/4040263/windows-10-hdr](https://support.microsoft.com/en-au/help/4040263/windows-10-hdr-advanced-color-settings)[advanced-color-settings](https://support.microsoft.com/en-au/help/4040263/windows-10-hdr-advanced-color-settings)

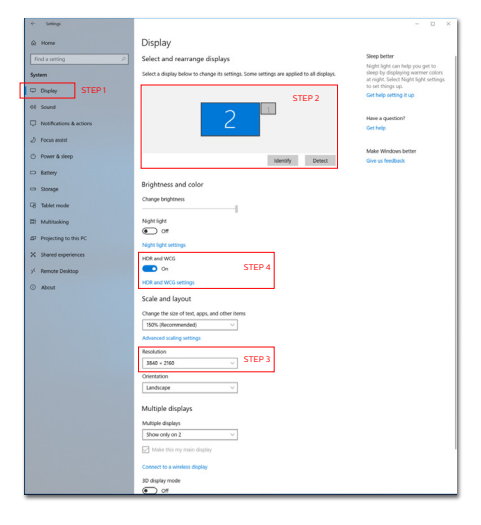

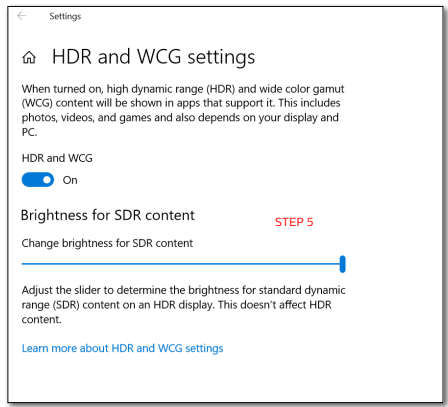

# e Obs

För att stänga av HDR-funktionen måste inmatningsfunktionen och dess innehåll inaktiveras.

Inkompatibla HDR-inställningar mellan inmatningsenhet och skärm kan orsaka otillfredställande bilder.

<span id="page-22-0"></span>4.4 Adaptive Sync

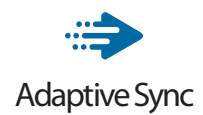

PC-spelande har länge varit något av en kompromiss eftersom GPU:er och bildskärmar uppdateras med olika frekvenser. Ibland kan en GPU rendera många nya bilder under en enda bildskärmsuppdateringen och bildskärmen visar delar av varje bild som en enskild bild. Detta kallas för "tearing". Spelare kan åtgärda tearing med en funktion som kallas "v-sync", men bilden kan bli ryckig eftersom GPU:n väntar på att bildskärmen ska be om en uppdatering innan nya bilder visas.

Musens respons och det totala antalet bilder per sekund minskas också med v-sync. AMD:s Adaptive Sync-teknik eliminerar alla dessa problem genom att låta GPU:n uppdatera bildskärmen så fort en ny bild är redo, vilket ger spelare enastående mjuka, responsiva och tearing-fria spel.

# <span id="page-23-1"></span><span id="page-23-0"></span>5. Ljud från Bowers & Wilkins

Den nya Philips Momentum-skärmen förstärker ljudet med legendariska ljudexperterna Bowers & Wilkins. Högtalaren, som Bowers & Wilkins skapat exklusivt för Philips levererar spännande prestanda med otroligt dynamiskt omfång. Basen är rik och fyllig, och rena detaljer, även på låg volym. Ta din sinnesupplevelse och dyk ner på en djupare nivå genom att välja ljudlägen som levererar perfekt ljudmatchning för både spel och underhållning..

Du kan välja ljudlägen för att få perfekt ljudmatchning för både spel och underhållning.

- Volume (Volym): Justera volymnivån.
- Mute (Sordin): Stäng av eller sätt på liudet.
- Audio source (Ljudkälla): Välj ljudkälla från anslutna enheter. (HDMI 1/HDMI 2/HDMI 3/ DisplayPort)
- Ljudläge: Välj ett av de sex ljudlägena som bäst passar din spel- , visnings- eller lyssningsupplevelse.
	- Sport och tävlingar: Skapa en realistisk, vara-där-upplevelse när du njuter av sport- eller tävlingsspel.
	- RPG och äventyr: Uppsluka dig själv i rymligt och atmosfäriskt ljud.
	- Skytte och aktion: Upplev slagkraftigt, starkt ljud för maximal spänning och realism.
	- Titta på film: Förbättra filmljudspåren för en uppslukande, bioliknande lyssningsupplevelse.
- Musik: True Sound av Bowers & Wilkins levererar prestanda på det sätt som artisten hade avsett.
- Personlig: Öppna EQ-menyn för att justera ljudet efter dina specifika behov.
- EQ: Justera equalizer-nivån för liudet.
- Monitor placement (Skärmplacering): Välj "Stand" (Stativ) eller "Wall" (Vägg) för att få bästa ljudåtergivning efter inställningen

# <span id="page-24-0"></span>6. Strömförsörjning och Smart Power

Smart Power är exklusiv teknik från Philips, som tillhandahåller flexibla strömförsörjningsalternativ. Med Smart Power kan du ändå ändra din enhet utan att offra skärmens ljusstyrka, och till och med ställa in skärmen som VESA DisplayHDR 1000.

**1** Hur aktiverar man Smart Power?

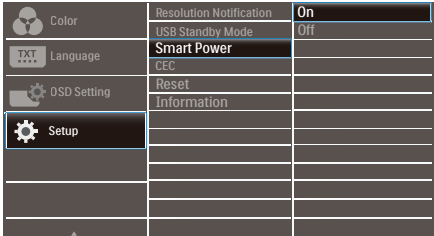

- 1. Anslut enheten till USB C-porten.
- 2. Tryck på högerknappen och välj [Inställning].
- 3. Välj [Smart Power] och starta eller stäng av.

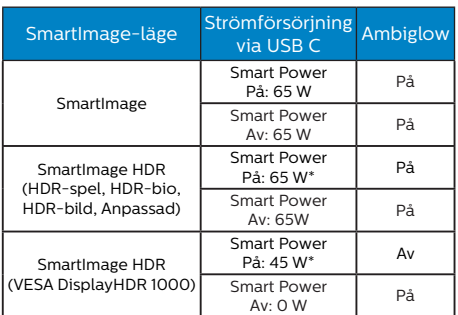

## e Obs

Om DFP (Downstream Facing Port) använder mer än 5 W, så stängs [Smart Powerl av.

# <span id="page-25-1"></span><span id="page-25-0"></span>7. Tekniska specifikationer

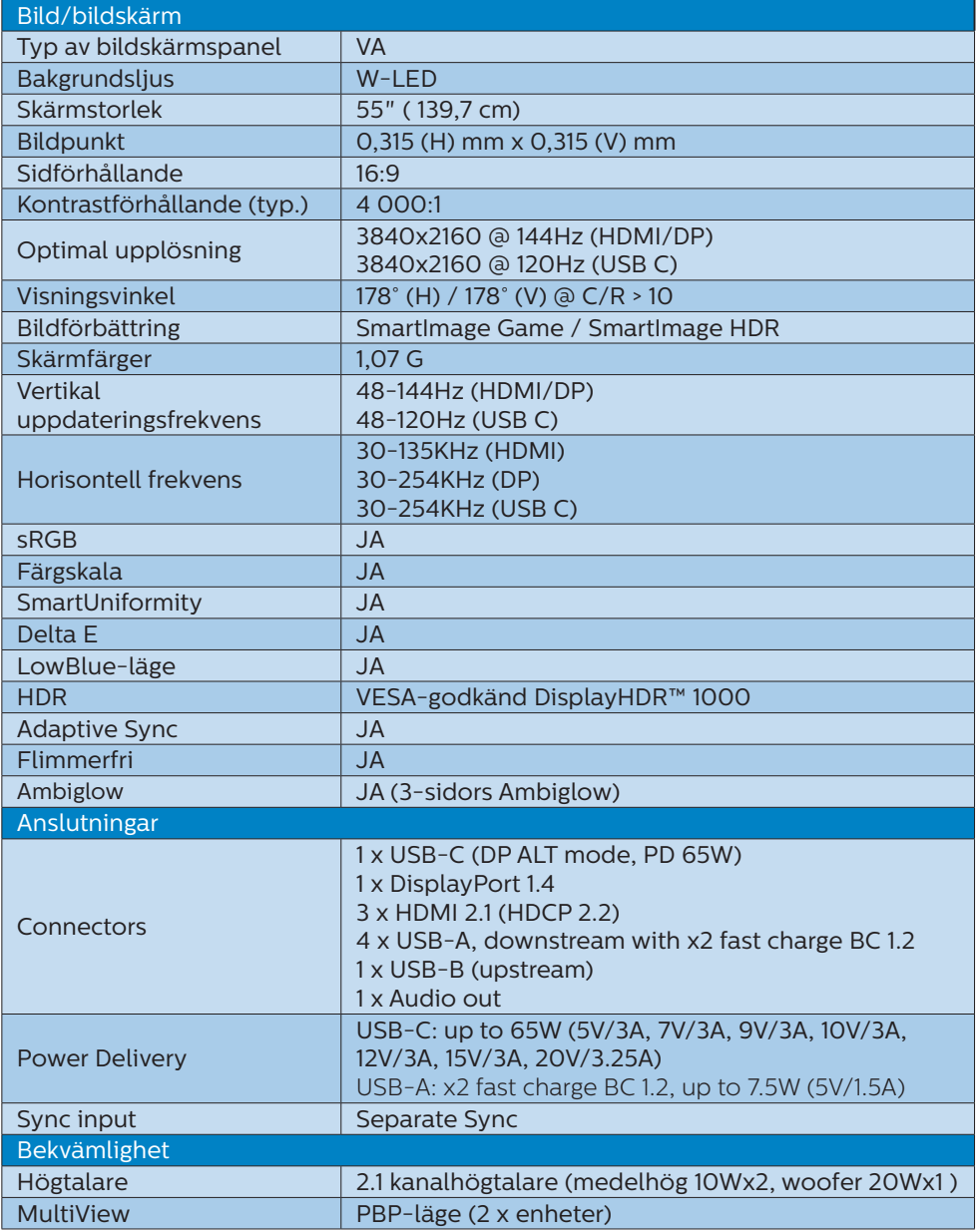

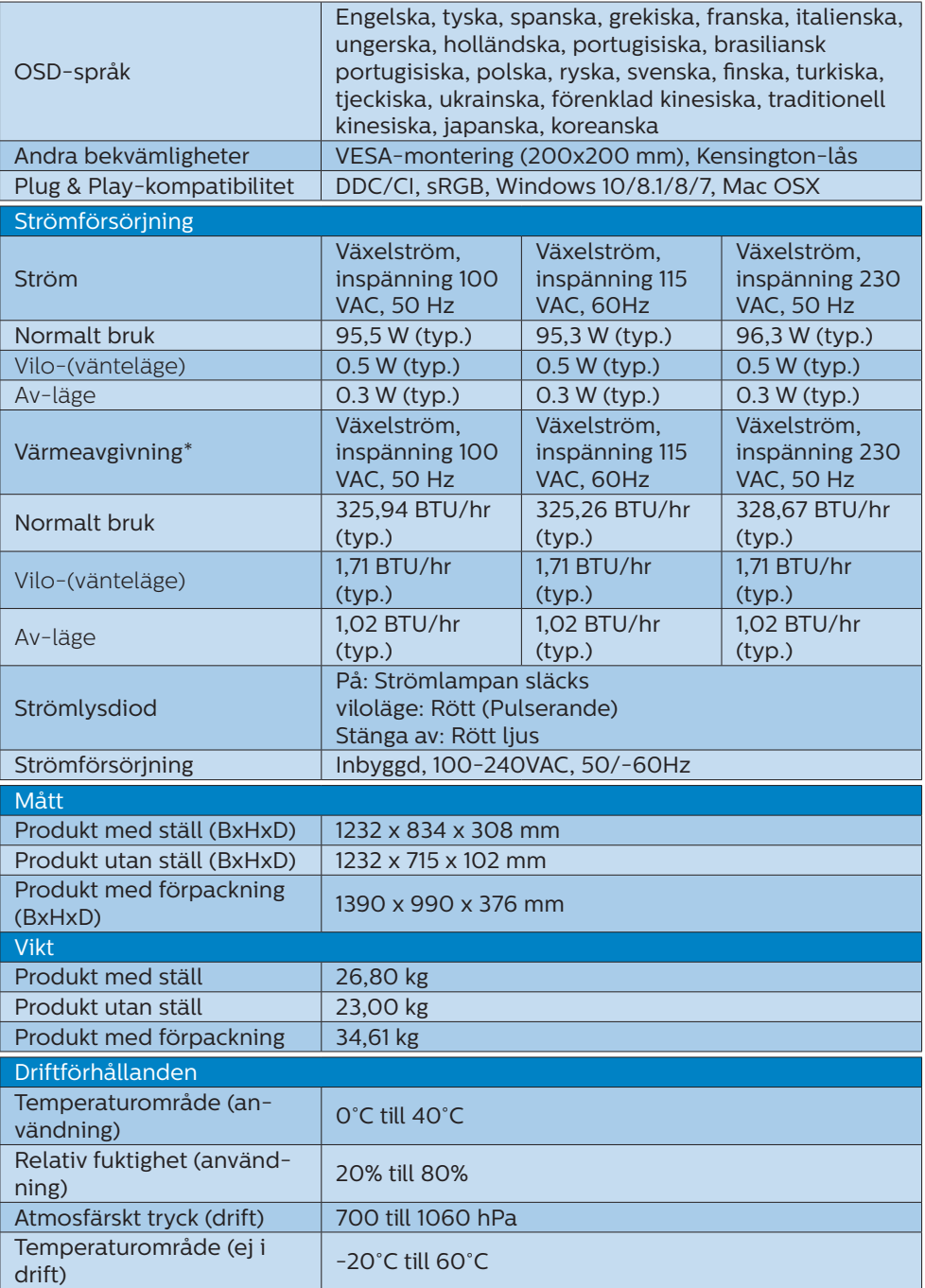

### [6. Tekniska specifikationer](#page-25-1)

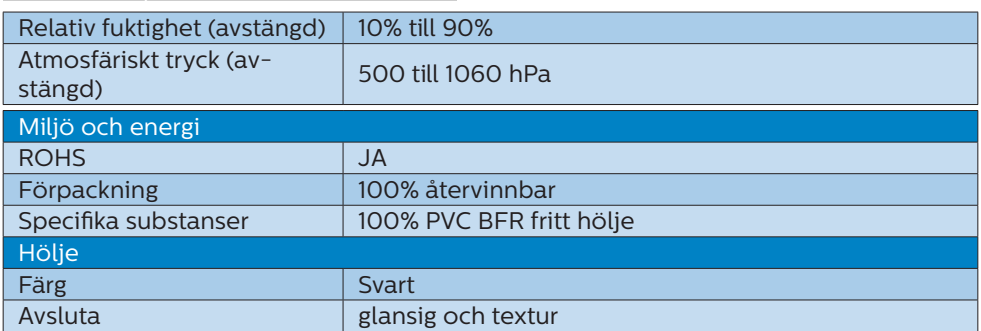

## $\ominus$  Obs

- 1. Denna data kan komma att ändras utan förvarning. Gå till [www.philips.com/](http://www.philips.com/support) [support](http://www.philips.com/support) för att ladda ned den senaste versionen av broschyren.
- 2. SmartUniformity- och Delta E-informationsblad ingår i lådan.
- 3. HDMI- och DisplayPort-versionen överensstämmer med CTS (Compliance Test).
- <span id="page-28-1"></span><span id="page-28-0"></span>7.1 Upplösning och förhandsinställda lägen
- **Maximal upplösning** 3840 x 2160 @ 144 Hz (HDMI/DP) 3840 x 2160 @ 120 Hz (USB C)
- 2 Rekommenderad upplösning 3840 x 2160 @ 60 Hz

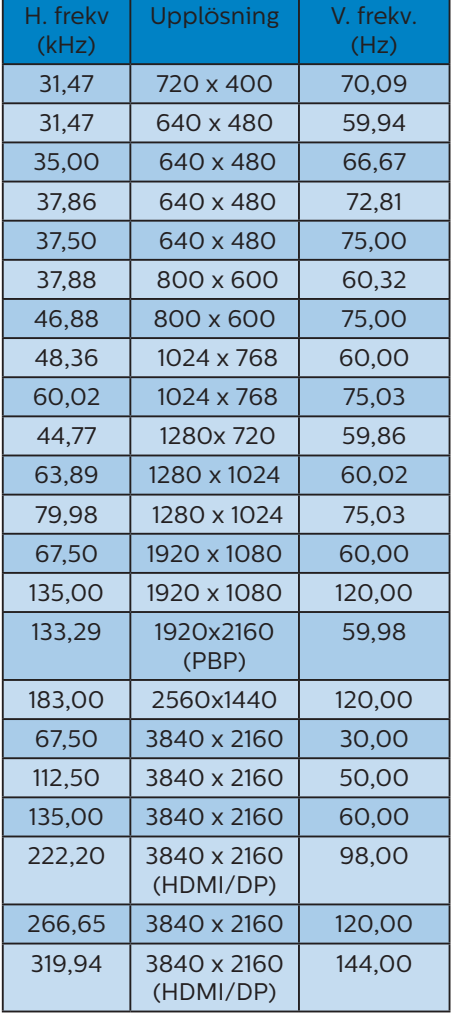

### **3** Videotiming

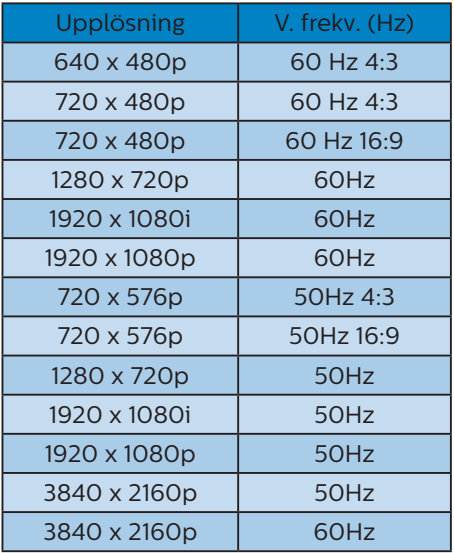

## $\ominus$  Obs

- 1. Observera att din bildskärm fungerar bäst vid äkta upplösning på 3840 x 2160. För bästa visning, följ denna upplösningsrekommendation.
- 2. Standardupplösningen genom HDMI är 3840 x 2160 på 120 Hz för optimal HDMI 2.1-konsolspel. Vill du köra 4K UHD med 144 Hz, gå till OSD-menyn, välj [HDMI Refresh Rate], och ändra till [144Hz].

### [6. Tekniska specifikationer](#page-25-1)

3. Om du tycker att texten på dina bildskärmar har en svag ton kan du justera inställningarna för dina teckensnitt på din PC/Notebook via följande steg:

Steg 1: Kontrollpanelen/Alla objekt på Kontrollpanelen/Teckensnitt

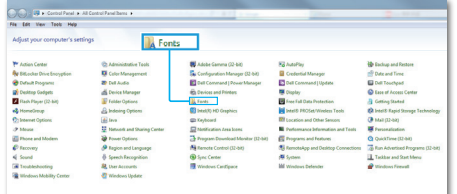

### Steg 2: Justera Clear Type-text

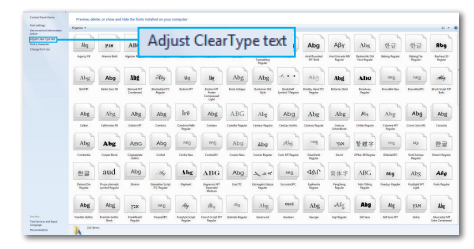

### Steg 3: Avmarkera "Clear Type"

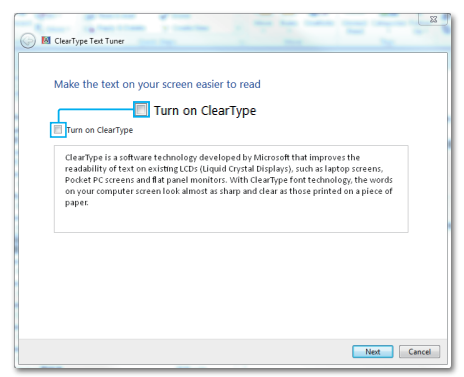

# <span id="page-30-1"></span><span id="page-30-0"></span>8. Effektstyrning

Om du har ett VESA DPM-kompatibelt grafikkort eller programvara installerad i datorn kan bildskärmen automatiskt sänka sin energiförbrukning när den inte används. Om inmatning från tangentbordet, musen eller annan inmatningsutrustning upptäcks, kommer bildskärmen automatiskt att "väckas". I följande tabell visas energiförbrukningen och signalerna för denna automatiska energibesparande funktion:

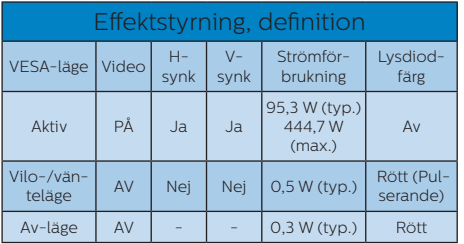

Följande inställning används för att mäta energiförbrukningen på denna bildskärm.

- • Grundupplösning: 3840 x 2160
- Kontrast: 50%
- • Ljusstyrka: 70%
- Färgtemperatur: 6500k med fullt vitmönster

### $\bigoplus$  Obs

Denna data kan komma att ändras utan förvarning.

# <span id="page-31-1"></span><span id="page-31-0"></span>9. Kundservice och garantifrågor

# 9.1 Philips policy för pixeldefekter på platta bildskärmar

Philips strävar efter att leverera produkter av högsta kvalitet. Vi använder några av industrins mest avancerade tillverkningsprocesser och praktiserar en strikt kvalitetskontroll. Pixel- eller subpixeldefekter på TFTbildskärmspaneler som används på platta bildskärmar är dock ibland oundvikliga. Ingen tillverkare kan garantera att alla paneler kommer att vara fria från pixeldefekter, men Philips garanterar att varje bildskärm med ett oacceptabelt antal defekter kommer att repareras eller bytas ut under garantiperioden. I detta meddelande förklaras de olika typerna av pixeldefekter, och acceptabla defektnivåer för varje typ definieras. För att garantireparation eller -byte ska komma i fråga, måste antalet pixeldefekter på en TFT-bildskärm överskrida dessa acceptabla nivåer. Till exempel får inte fler än 0,0004 % av subpixlarna på en bildskärm vara defekta. Utöver det ställer Philips ännu högre kvalitetskrav på vissa typer eller kombinationer av pixeldefekter som är mera märkbara än andra. Denna policy gäller över hela världen.

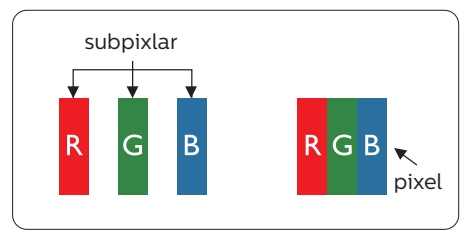

### Pixlar och subpixlar

En pixel, eller ett bildelement, består av tre subpixlar i de primära färgerna röd, grön och blå. Många pixlar tillsammans formar en bild. När alla subpixlar i en pixel tänds bildar de tre färgade subpixlarna tillsammans en vit pixel. När alla är släckta bildar de tre färgade subpixlarna tillsammans en svart pixel. Andra kombinationer av tända och släckta subpixlar bildar tillsammans pixlar med andra färger.

### Typer av pixeldefekter

Pixel- och subpixeldefekter framträder på skärmen på olika sätt. Det finns två kategorier av pixeldefekter och flera typer av subpixeldefekter i varje kategori.

### Felaktigt ljusa punkter

Ljusa punkter uppträder då pixlar eller subpixlar alltid är tända eller "på". Dvs. en ljus punkt är en subpixel som framträder på skärmen när bildskärmen visar en mörk bild. Följande typer av felaktigt ljusa punkter förekommer.

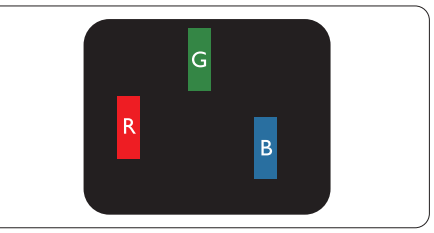

En subpixel som lyser röd, grön eller blå

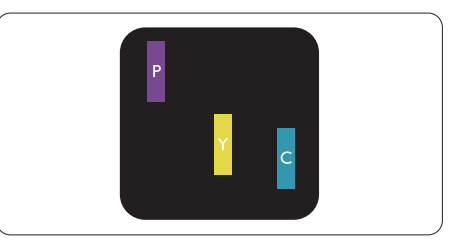

Två angränsande subpixlar som lyser:

- Röd + Blå = Purpur
- Röd + Grön = Gul

- Grön + Blå = Cyan (ljusblå)

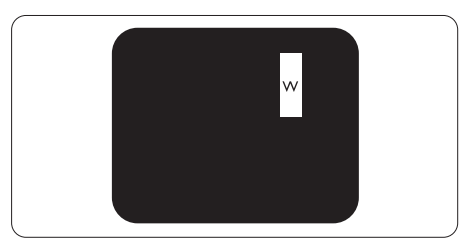

Tre tända angränsande subpixlar (ger en vit pixel)

## **⊖** Obs

En röd eller blå ljus punkt måste vara mer än 50 procent ljusare än de kringliggande punkterna, medan en grön ljus punkt är 30 procent ljusare än punkterna intill.

### Felaktigt svarta punkter

Svarta punkter uppträder då pixlar eller subpixlar alltid är släckta, eller "av". Dvs. en svart punkt är en subpixel som framträder på skärmen när bildskärmen visar en ljus bild. Följande typer av felaktigt svarta punkter förekommer.

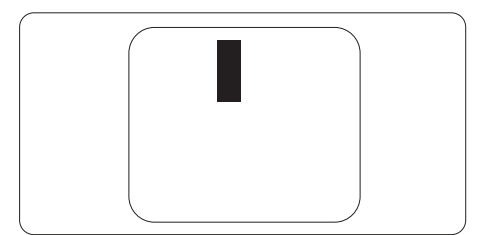

### Avståndet mellan pixeldefekter

Eftersom pixel- och subpixeldefekter av samma typ som ligger nära varandra kan vara mera störande, har Philips även specificerat toleranser för avståndet mellan pixeldefekter.

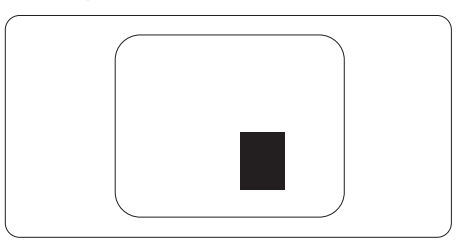

### Toleranser för pixeldefekter

För att under garantitiden vara berättigad till reparation eller utbyte beroende på pixeldefekter så måste en TFT-bildskärm i en platt Philipsbildskärmspanel ha pixel- eller subpixeldefekter som överskrider toleranserna i följande tabeller.

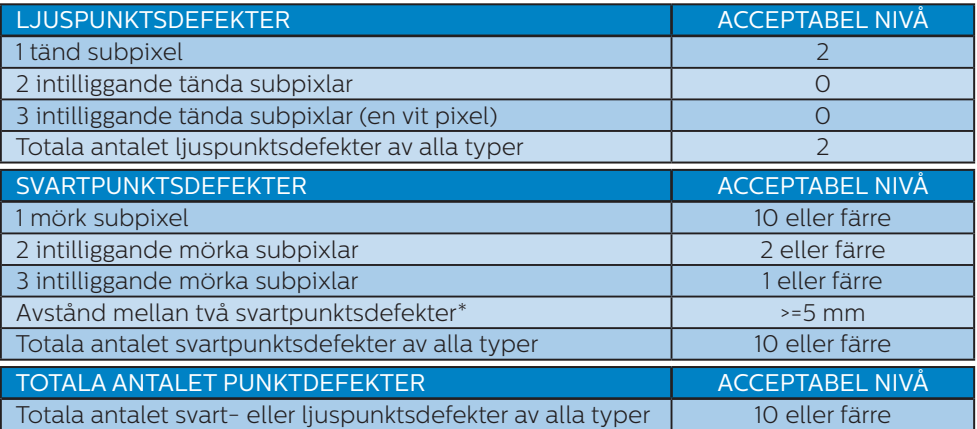

### $\ominus$  Obs

1 eller 2 närliggande subpixeldefekter = 1 punktdefekt

# <span id="page-34-0"></span>9.2 Kundstöd och garantifrågor

För information om garantintäckning och ytterligare supportkrav för din region, gå till <www.philips.com/support> för mer information eller kontakta Philips kundtjänst.

För garantiperiod, se garantibeskrivning i viktig informationshandbok.

För förlängd garanti, om du vill förlänga din allmänna garantiperiod, erbjuds ett servicepaket efter att garantin gått ut via vårt certifierade servicecenter.

Om du vill använda denna service, var noga med att köpa den inom 30 kalenderdagar från inköpsdatumet. Under den förlängda garantiperioden inkluderar servicen upphämtning, reparation och retur, däremot är användaren ansvarig för alla kringkostnader.

Om den certifierade servicepartner inte kan utföra de reparationer som krävs under det förlängda garantipaketet, hittar vi alternativa lösningar för dig, om möjligt, fram till tidsgränsen för den förlängda garantiperiod som du köpt.

Kontakta Philips kundservice eller lokalt kontaktcenter (via kundtjänst nummer) för mer information.

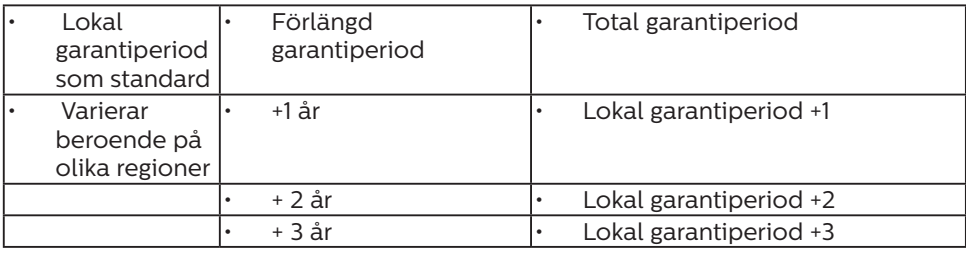

Telefonnumret till Philips kundtjänst visas nedan.

\*\*Inköpsbevis för det ursprungliga köpet och den förlängda garantin krävs.

### **⊖** Obs

Se viktig informationsmanual för regional support som finns på Philips webbplats supportsida.

# <span id="page-35-1"></span><span id="page-35-0"></span>10.Felsökning och återkommande frågor

# 10.1 Felsökning

Den här sidan behandlar problem som kan åtgärdas av användaren. Om problemen kvarstår när dessa lösningar prövats, kontakta en representant hos Philips kundservice.

## **1** Vanliga problem

Ingen bild (strömlysdioden är inte tänd)

- Kontrollera att nätsladden är ansluten till vägguttaget och bildskärmens baksida.
- Se först till att strömbrytaren på baksidan av skärmen är i AV-läget och tryck den sedan till PÅ-läget.

Ingen bild (Strömlampan är röd)

- Försäkra dig om att datorn är avstängd.
- • Kontrollera att signalkabeln är ordentligt ansluten till datorn.
- Se till att inget av stiften i anslutningsänden av bildskärmskabeln är böjda. Om de är det, reparera eller byt ut kabeln.
- Energisparfunktionen kanske är aktiverad

### Bildskärmen visar meddelandet

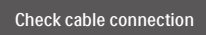

- • Kontrollera att bildskärmskabeln är ordentligt ansluten till datorn. (Se också snabbinställningsguiden).
- Se efter om det finns böjda stift i bildskärmskabeln.
- • Försäkra dig om att datorn är avstängd.

### AUTO-knappen fungerar inte

Auto-funktionen är endast tillämplig i VGA-analogt läge. Om resultatet inte är tillfredsställande kan du manuellt justera via OSD-menyn.

# $\bigoplus$  Obs

Auto-funktionen är inte tillämplig i DVIdigitalt läge då den inte behövs.

### Synliga tecken på rök eller gnistor

- Gör ingen felsökning
- Koppla omedelbart ur bildskärmen från eluttaget av säkerhetsskäl
- • Kontakta omedelbart Philips kundservicerepresentant.

### 2 Bildproblem

### Bilden är inte centrerad

- • Justera bildens position med hjälp av "Auto" funktionen i bildskärmsmenyns Huvudkontroller.
- • Justera bildens position med hjälp av Phase/ Clock (Fas/klocka) i Setup (Inställningar) i bildskärmsmenyns Huvudkontroller. Det gäller endast i VGA-läge.

### Bilden vibrerar på bildskärmen

Kontrollera att signalkabeln är ordentligt ansluten till datorns grafikkort.

### Vertikalt flimmer förekommer

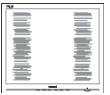

- Justera bilden med hjälp av "Auto" funktionen i bildskärmsmenyns Huvudkontroller.
- Ta bort de vertikala staplarna med hjälp av Phase/ Clock (Fas/ klocka) i Setup (Inställningar) i bildskärmsmenyns Huvudkontroller. Det gäller endast i VGA-läge.

### <span id="page-36-0"></span>Horisontellt flimmer förekommer

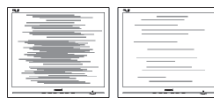

- Justera bilden med hjälp av "Auto" funktionen i bildskärmsmenyns Huvudkontroller.
- Ta bort de vertikala staplarna med hjälp av Phase/ Clock (Fas/ klocka) i Setup (Inställningar) i bildskärmsmenyns Huvudkontroller. Det gäller endast i VGA-läge.

Bilden är suddig, oskarp eller för mörk

Justera kontrast och liusstyrka i bildskärmsmenyn.

En "efterbild", "inbränd bild" eller "spökbild" ligger kvar när strömmen slagits av.

- Oavbruten visning av stillbilder över en längre period kan orsaka "inbränning", "efterbild" eller "spökbild" på bildskärmen. "Inbränning", "efterbild" eller "spökbild" är ett välkänt fenomen inom LCD-skärmteknik. I de flesta fall försvinner "inbränning", "efterbild" eller "spökbild" gradvis över en tidsperiod när strömmen slagits av.
- • Aktivera alltid en rörlig skärmsläckare när du lämnar bildskärmen utan uppsikt.
- Aktivera alltid en regelbunden skärmuppdatering om LCDbildskärmen ska visa oföränderligt och statiskt innehåll.
- Om inte en skärmsläckare eller ett periodiskt skärmuppdateringsprogram aktiveras kan det leda till allvarlig "inbränning", "efterbild" eller "spökbild", symptom som inte försvinner och inte går att reparera.

Ovan nämnda skada täcks inte av garantin.

### Bilden är förvrängd. Texten är suddig.

Ställ in datorns bildskärmsupplösning på samma läge som bildskärmens rekommenderade inbyggda upplösning.

### Gröna, röda, blåa, mörka och vita prickar syns på bildskärmen

De kvarvarande prickarna är en vanlig egenskap hos de flytande kristaller som används i dagens teknik. Se pixelpolicyn för mer detaljerad information.

# 10.2 Allmänna frågor

- Q1: Vad ska jag göra om meddelandet "Cannot display this video mode" (Kan inte visa det här videoläget) visas vid installation av bildskärmen?
- Svar: Rekommenderad upplösning för den här bildskärmen: 3840 x 2160 @60 Hz.
- Koppla ifrån alla kablar och anslut sedan datorn till den tidigare använda bildskärmen.
- I Windows startmeny, välj Settings/ Control Panel (Inställningar/ Kontrollpanel). I Control Panel Window (kontrollpanelen). välj Display (bildskärms) ikonen. I Display Control Panel (bildskärmens kontrollpanel), välj fliken 'Settings' (Inställningar). I inställningsfliken, i boxen märkt 'desktop area (skrivbordsområde)', flytta skjutreglaget till 3840 x 2160 bildpunkter.
- Öppna "Advanced Properties" (Avancerade egenskaper) och ställ

in uppdateringsfrekvensen till 60 Hz och klicka sedan på OK.

- Starta om datorn och upprepa steg 2 och 3 för att bekräfta att datorn är inställd på 3840 x 2160 @ 60 Hz.
- Stäng av datorn, koppla ifrån den gamla bildskärmen och återanslut din Philips LCD-bildskärm.
- Starta bildskärmen och starta sedan datorn.
- Q2: Vad är .inf och .icm-filerna på cdrom-skivan? Hur installerar jag drivrutinerna (.inf and .icm)?
- Svar: Detta är bildskärmens drivrutiner. Följ instruktionerna på bildskärmen för installation av drivrutinerna. Datorn kan komma att fråga efter drivrutinerna (.inf och .icmfiler) eller en drivrutinsskiva när bildskärmen först installeras. Följ instruktionerna för isättning av förpackningens (medföljande cd-rom-skiva). Drivrutiner för bildskärmen (.inf och .icm-filer) installeras automatiskt.
- Q3: Hur justerar jag upplösningen?
- Svar: Videokortet/den grafiska drivrutinen och bildskärmen avgör tillsammans de tillgängliga upplösningarna. Välj önskad upplösning i Windows® kontrollpanel under "Display properties (Bildskärmsegenskaper)".
- Q4: Vad händer om jag tappar bort mig när jag gör bildskärmsjusteringar via OSDmenyn?
- Svar: Tryck på  $\rightarrow$  och välj sedan "Reset" (Återställ) för att återställa de ursprungliga fabriksinställningarna.
- Q5: Är LCD-skärmen motståndskraftig mot repor?
- Svar: Generellt sett rekommenderas det att bildskärmen inte utsätts för överdrivna stötar och att den skyddas från spetsiga eller trubbiga föremål. Vid hantering av bildskärmen, var noga med att inte utsätta panelen för tryck eller våld. Detta kan påverka garantivillkoren.
- Q6: Hur rengör jag LCD-ytan?
- Svar: Använd en ren mjuk trasa vid normal rengöring. För noggrann rengöring, använd isopropylalkohol. Använd inga andra lösningsmedel, t.ex. alkohol, etanol, aceton, hexanol, etc.
- Q7: Kan jag ändra på bildskärmens färginställningar?
- Svar: Ja, du kan ändra på färginställningarna via bildskärmsmenyn genom följande procedur.
- Tryck på  $"\Rightarrow"$  knappen för att visa OSD-menyn (On Screen Display/ visning på skärmen)
- Tryck på " $\bullet$  (Pil ned)" för att välja alternativet "Color (Färg)" tryck sedan på " $\rightarrow$ " för att gå in i färginställningen. Det finns tre inställningar enligt nedan.
	- 1. Färgtemperatur: De sex inställningarna är Native, 5000K, 6500K, 7500K, 8200K, 9300K och 11500K. Vid inställningar i 5000K-området verkar panelen "varm med en röd-vit färgton" medan 11500K ger en "sval blåvit ton".
	- 2. sRGB: Detta är en standardinställning för att garantera korrekt färgåtergivning

på olika enheter (t.ex. digitalkamera, bildskärm, skrivare, skanner, osv.)

3. Användardefinierad: Du kan välja dina egna färginställningar genom att justera färgerna rött, grönt och blått.

# $\bigoplus$  Obs

En mätning av färgen på ljuset reflekterat från ett föremål medan det värms upp. Värdet ges i en absolut skala (Kelvingrader). Lägre Kelvintemperaturer, t.ex. 2004K, är röda, medan högre temperaturer, t.ex.. 9300K, är blåa. Neutrala temperaturer, 6504K, är vita.

- Q8: Kan bildskärmen anslutas till vilken dator, arbetsstation eller Mac som helst?
- Svar: Ja. Alla Philips LCD-bildskärmar är fullt kompatibla med standarddatorer, -Mac och -arbetsstationer. En kabeladapter kanske behövs för anslutning av bildskärmen till ett Mac-system. Kontakta en Philipsåterförsäljare för ytterligare information.
- Q9: Är Philips LCD-bildskärmar Plugand-Play?
- Svar: Ja, bildskärmarna är Plug and Play-kompatibla med Windows 10/8.1/8/7.
- Q10: Vad innebär fastbränd bild, fosforinbränning, efterbild eller spökbild på en LCD-panel?
- Svar: Oavbruten visning av stillbilder över en längre period kan orsaka "inbränning", "efterbild" eller "spökbild" på bildskärmen. "Inbränning", "efterbild" eller "spökbild" är ett välkänt fenomen inom LCD-skärmteknik. I de

flesta fall försvinner "inbränning", "efterbild" eller "spökbild" gradvis över en tidsperiod när strömmen slagits av. Aktivera alltid en rörlig skärmsläckare när du lämnar bildskärmen utan uppsikt. Aktivera alltid en regelbunden skärmuppdatering om LCD-bildskärmen ska visa oföränderligt och statiskt innehåll.

## Varning

Om inte en skärmsläckare eller ett periodiskt skärmuppdateringsprogram aktiveras kan det resultera i allvarlig "inbränning", "efterbild" eller "spökbild", symptom som inte kommer att försvinna och inte går att reparera. Ovan nämnda skada täcks inte av garantin.

- Q11: Varför visar inte bildskärmen skarp text och varför visar den tecken med taggiga kanter?
- Svar: Din LCD-bildskärm fungerar bäst vid dess äkta upplösning på 3840 x 2160. För bästa visning, använd den upplösningen.
- Q12: Hur låser jag upp min snabbknapp?
- Svar: Tryck på i 10 sekunder för att låsa upp/låsa snabbknappen, och då visas ett "Meddelande" om den upplåsta/låsta statusen (se bild).

Display controls unlocked

**Display controls locked** 

- <span id="page-39-0"></span>Q13: Varför är teckensnitten otydliga?
- Svar: Följ proceduren på sidan [27](#page-28-1) för att förbättra det.
- Q14: Var hittar jag viktig informationshandbok som nämns i EDFU?
- Svar: Svar viktig informationshandbok kan laddas ner från Philips supportsajt.
- 10.3 Återkommanxde frågor om Multiview (flerskärmsvisning)
- Q1: Hur lyssnar jag på ljud, oberoende av video?
- Svar: Normalt är ljudkällan länkad till huvudbildkällan. Om du vill ändra ljudingångskällan (t.ex.: lyssna på din MP3-spelare oberoende av videoingångskällan), trycker du på för att öppna OSD-menyn. Välj [Audio Source] (Ljudkälla) från [Audio] (Ljud)-huvudmenyn.

Observera att nästa gång du slår på bildskärmen kommer den som standard att välja den ljudkälla som du tidigare valt. Om du vill ändra den igen, måste du gå igenom urvalsstegen ovan igen för att välja en ny ljudkälla som därefter blir "standard"-läge.

- Q2: Varför flimmrar underfönstrena när jag aktiverar PBP?
- Svar: Detta beror på att underfönstrenas videokälla är inställd på sammanflätad timing (i-timing), ändra underfönstrets signalkälla till progressiv timing (P-timing).

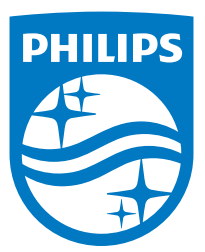

2021 © TOP Victory Investments Ltd. Med ensamrätt.

Denna produkt har tillverkats av och säljs av Top Victory Investments Ltd., och Top Victory Investments Ltd. är garanten i förhållande till denna produkt. Philips och Philips Shield Emblem är registrerade varumärken som tillhör Koninklijke Philips N.V. och används under licens.

Specifikationer kan komma att ändras utan vidare meddelande.

Version: 559M1CE1T